## **UPUTE ZA PRISTUPANJE NOVOM E-MAILU PUTEM WEB PREGLEDNIKA**

PROGRAM IZ MICROSOFT 365 SUSTAVA

U web preglednik upišite iduću web adresu: <https://outlook.office.com/phy.hr> te se prijavite sa svojim *AAI*@EduHr elektroničkim identitetom.

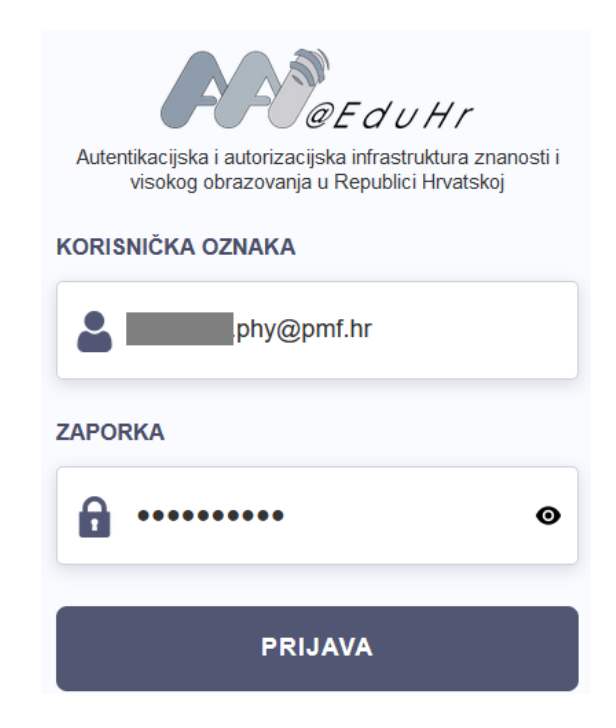

## **UPUTE ZA PRISTUPANJE NOVOM E-MAILU PUTEM PROGRAMA OUTLOOK**

PROGRAM IZ MICROSOFT 365 SUSTAVA

U slučaju da na računalu imate instaliran Outlook program, možete svojem mailu pristupiti tako da se u njemu također prijavite svojim *AAI*@EduHr elektroničkim identitetom.

Upišite svoj *AAI*@EduHr elektronički identitet u Outlook program. Nakon toga otvoriti će se novi prozor u kojem se prijavite svojim *AAI*@EduHr elektroničkim identitetom i lozinkom.

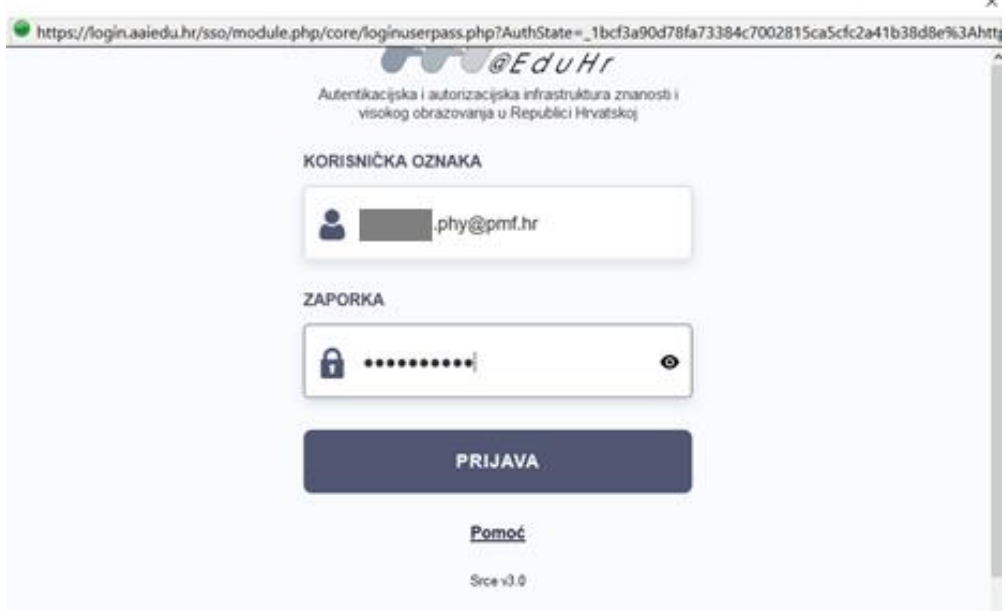

## **UPUTE ZA PRISTUPANJE NOVOM E-MAILU - Mozilla Thunderbird i ostali programi**

Ulogirajte se u programu Mozilla Thunderbird svojim AAI identitetom te kliknite gumb "Nastavi"

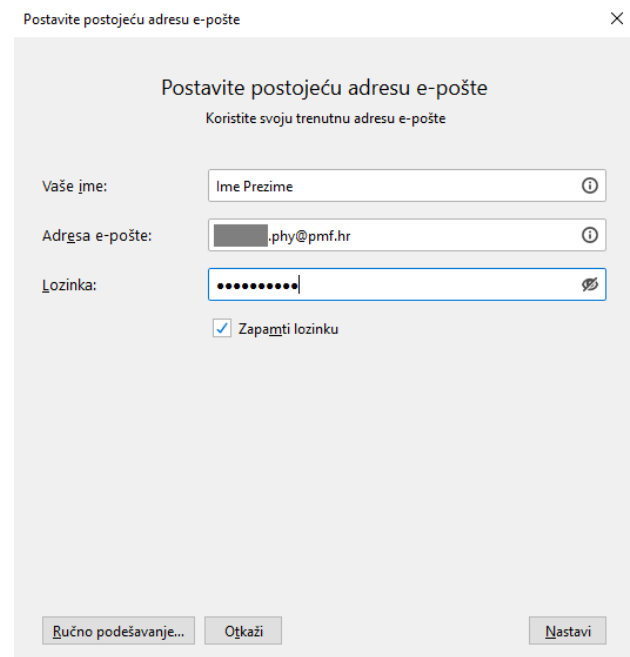

Odaberite "Exchange" protokol te ga instalirajte. Taj će vam protokol omogućiti da se vaša e-mail pošta zadržava na serveru umjesto da se sa mail servera pošta preuzima na računalo.

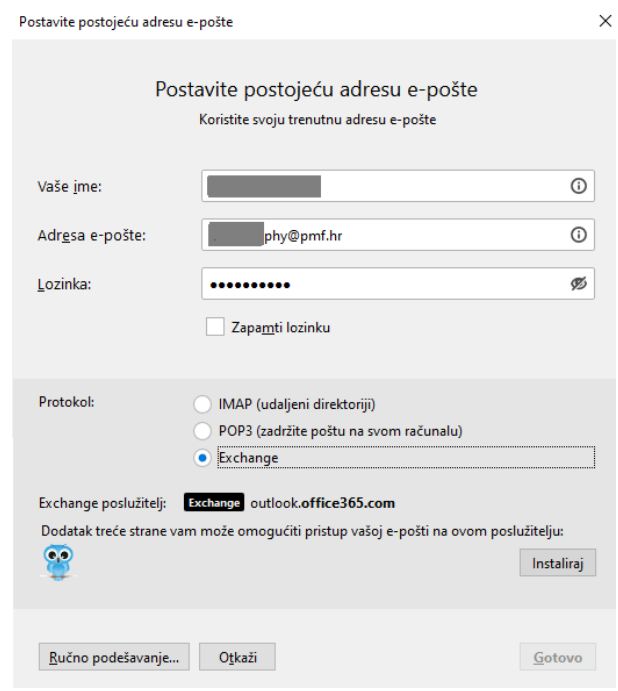

Nakon dovršene instalacije trebao bi se otvoriti sljedeći prozor u kojemu se prijavite svojim *AAI*@EduHr elektroničkim identitetom.

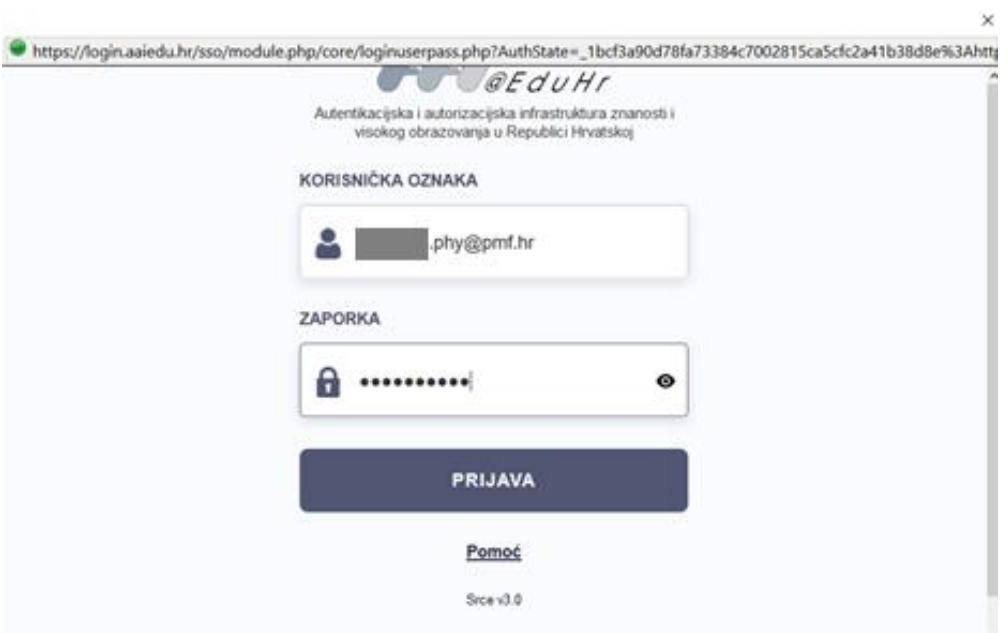